## **JUST Connect**

### **Create an Appointment with a person in custody – Legal Aid Admin Staff**

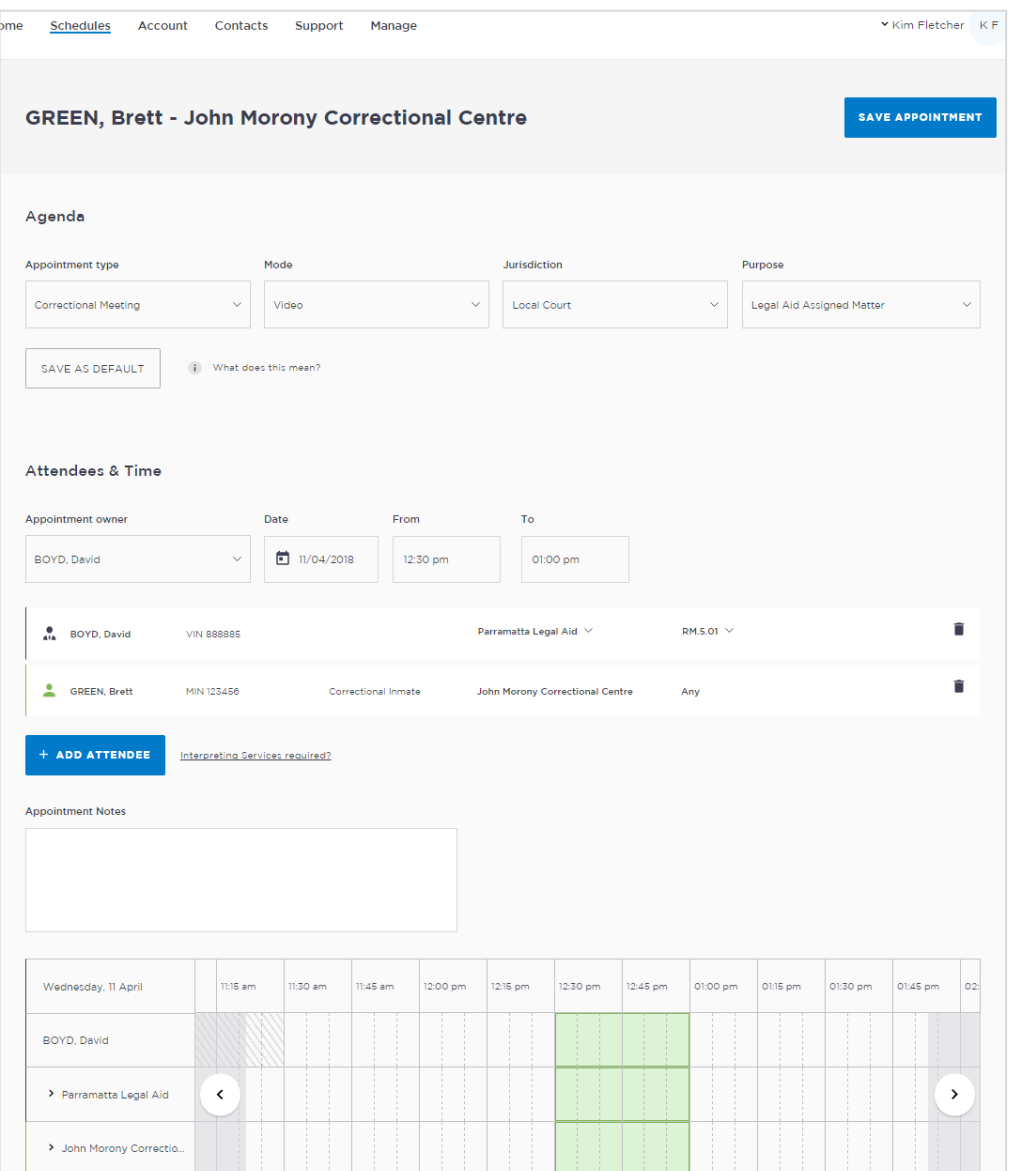

#### **Creating a 'Professional Appointment'**

Legal Aid administrators can make and manage professional appointments for legal aid lawyers, private legal professionals or private health professionals to connect with a person in-custody.

Professional appointments in JUST Connect include three appointment types:

- Correctional Meetings
- Correctional Assessments
- Peer to Peer (option to book the AVL room however it doesn't require an inmate, and may or may not use the AVL equipment. Examples include meetings, training or interviews)

Appointments requested greater than one business day in advance will be automatically scheduled by JUST Connect. Appointments for next business day requested before 3pm will be automatically scheduled by JUST Connect. Appointments for next business day requested after 3pm or appointments requested for the same business day, are considered last minute requests and will NOT be automatically scheduled. These requests will be in 'Pending' status and require a Correctional Services Officer or Juvenile Justice Officer to review and then Accept or Decline the appointment.

Refer to the steps on the following page to create an appointment as a Legal Aid Administrator.

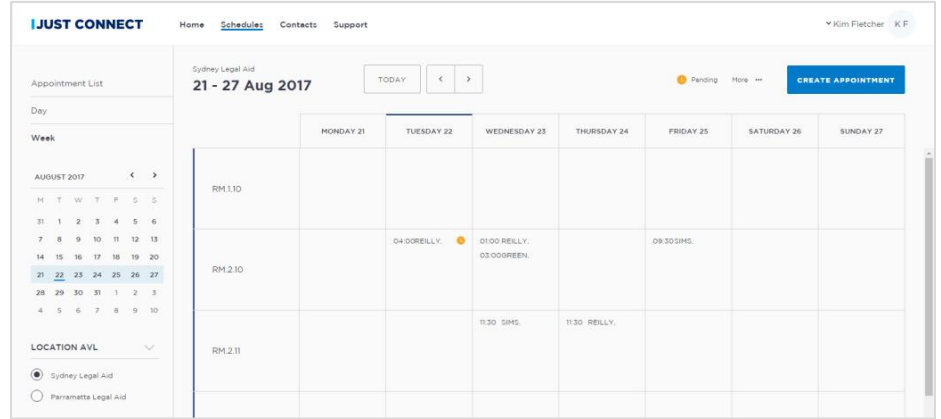

# **JUST Connect**

### **Create an Appointment with a person in custody – Legal Aid Admin Staff**

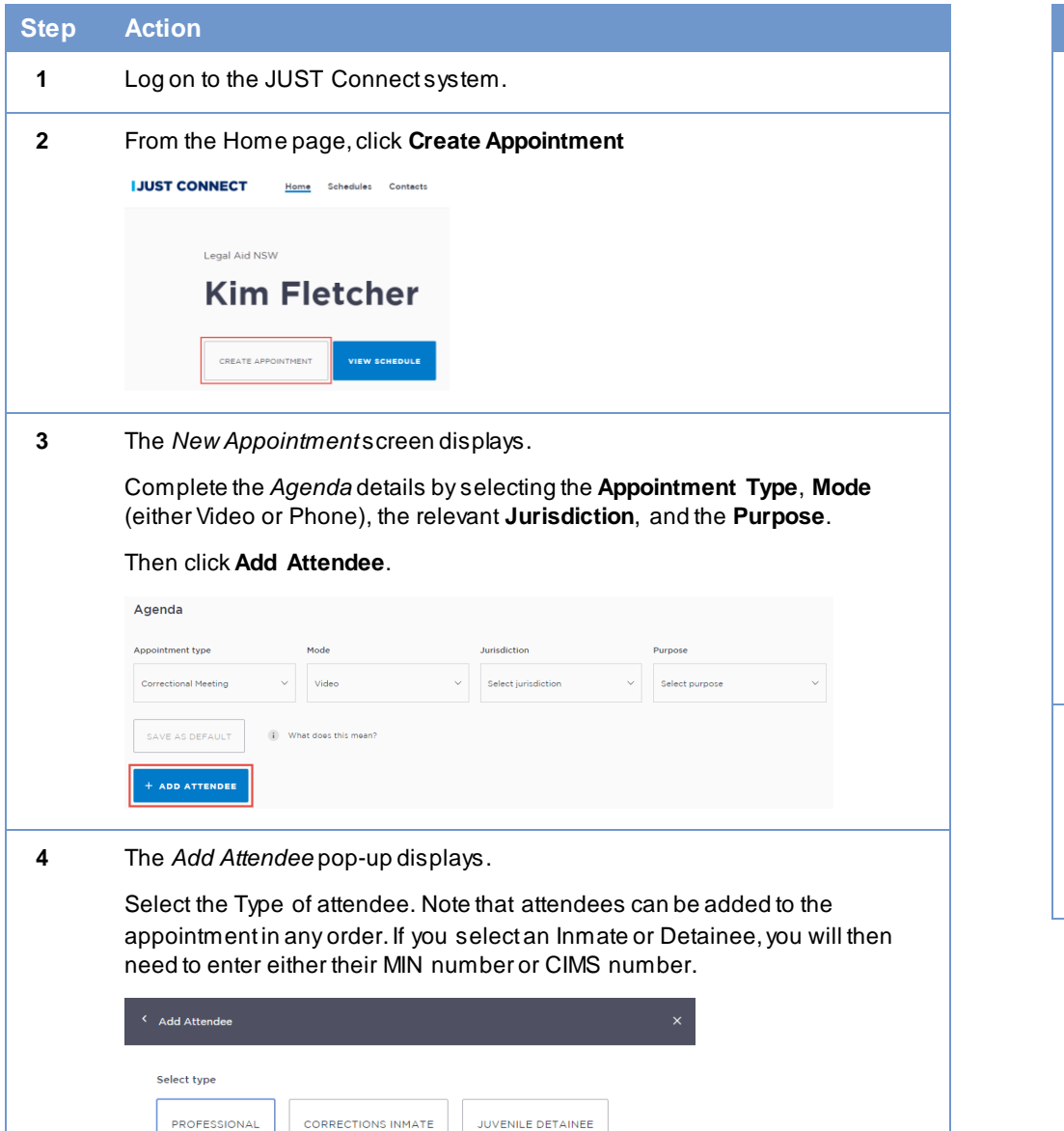

#### **Step Action**

**5** The attendee has been added.

Click **Add Attendee** until you have added all attendees to the appointment.

The system will automatically assign a date, time and room at the relevant location. Edit the date or time by clicking the relevant box, or the **location** or **room number** by selecting the arrow beside the default selection.

If required, you can change the appointment owner, or indicate an interpreter is required from this screen.

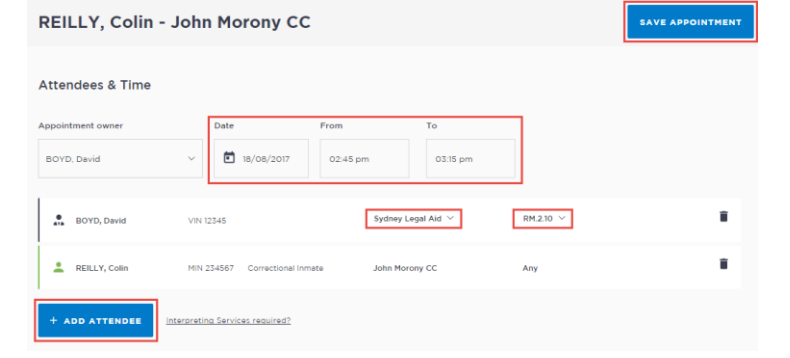

**6** If required, enter any appointment notes into the **Appointment Notes** field. These will be visible to all attendees and noted on the apointment reminders.

Once you have completed all the details, click **Save Appointment.**

The appointment will now display in the schedule. Attendees will be notified of the appointment by email.